#### **Quick Reference Guide**

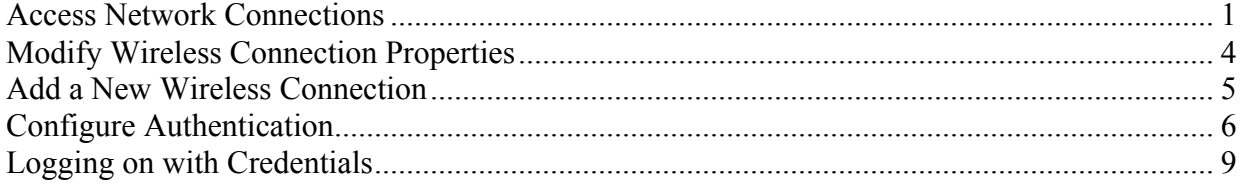

#### **Access Network Connections**

- 1. Begin by having your wireless network card inserted into the appropriate slot on your laptop (or desktop).
- 2. Open the Network Connections page, usually by going to **Start** -> **Settings** -> **Network Connections**

OR

**Start** -> **All Programs** -> **Accessories** -> **Communications** -> **Network Connections**

- 3. This should display the list of physical networking interfaces.
	- Select the desired wireless connection
	- Select the **File** menu **Properties**

#### **OR**

• Right-click on the wireless network card you want to use and select "Properties" from the shortcut menu. Not all wireless cards support the advanced security options being demonstrated here, and you may have a built-in card for your laptop which is too old to support all features, requiring the installation of a second wireless network card.

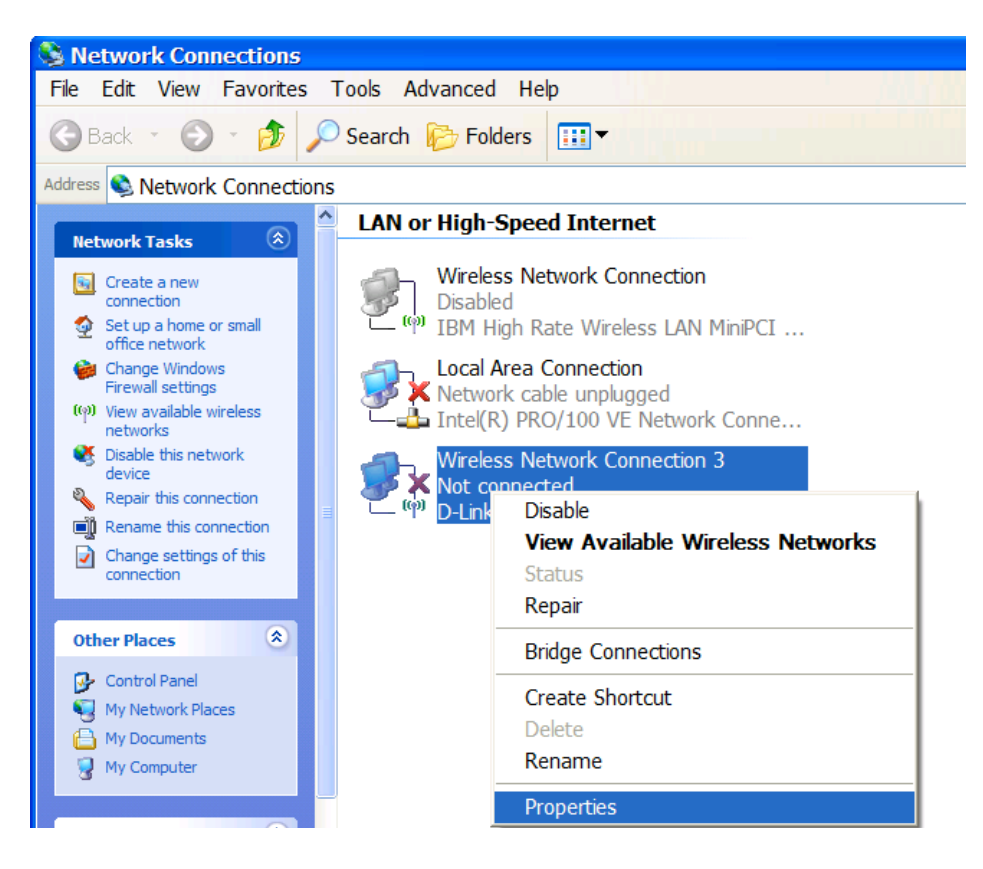

• This will bring up the following window:

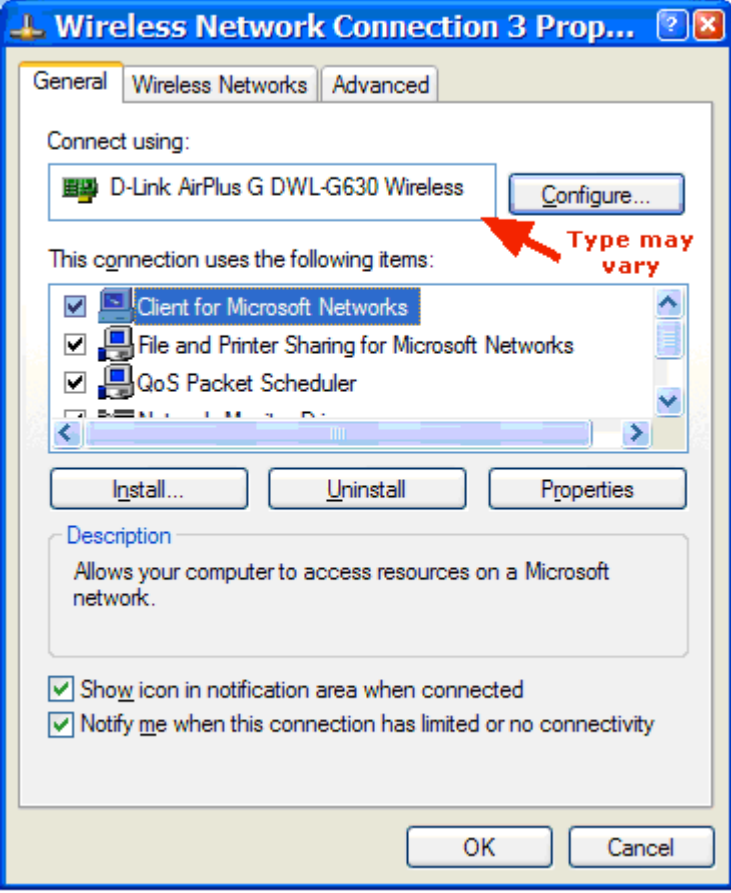

Note: The kind of network card may vary. For this example, we used a D-Link brand model AirPlus G DWL-G630 wireless card as shown in the example above.

## **Modify Wireless Connection Properties**

- 4. Select the **Wireless Networks** tab.
- 5. Select the checkbox to allow "**Windows to configure my wireless network settings**". Some cards may come with their own software to configure these advanced settings, but since the features are also built-in to Microsoft Windows XP and above, we choose to show this example only. Use other software at your own risk.

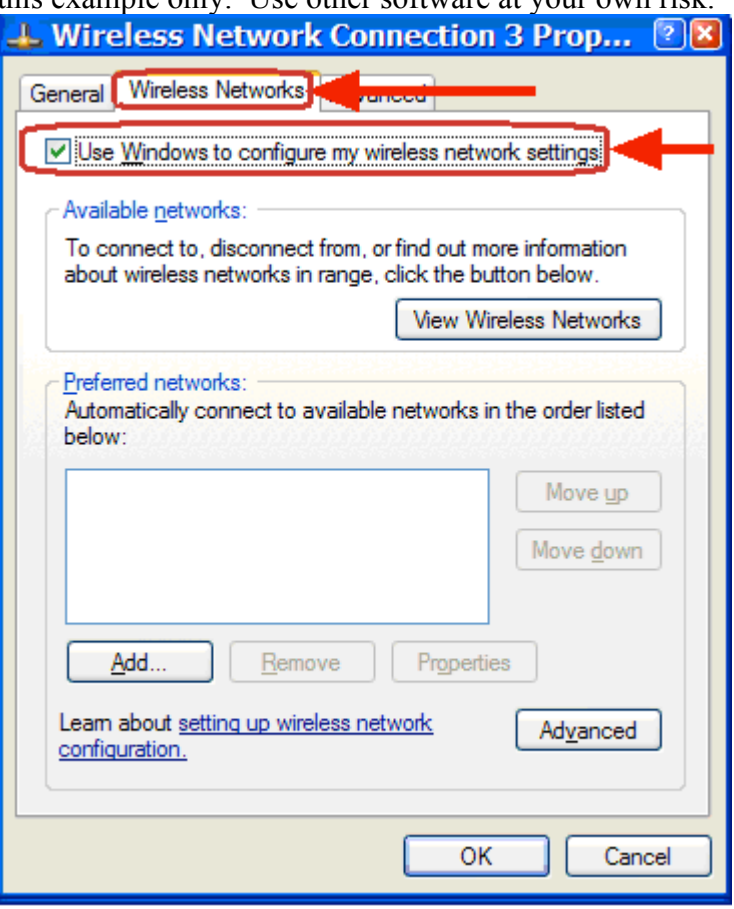

6. If you see "campus-domain" already configured in the Preferred networks section, please highlight it using your mouse, and click the **Remove** button, then the **OK** button. This will take you back to Step 3 of this document.

#### **Add a New Wireless Connection**

7. On the Wireless Connection tab, in the Preferred networks section, configure the wireless network connection by clicking the **Add…** button. The following window will display.

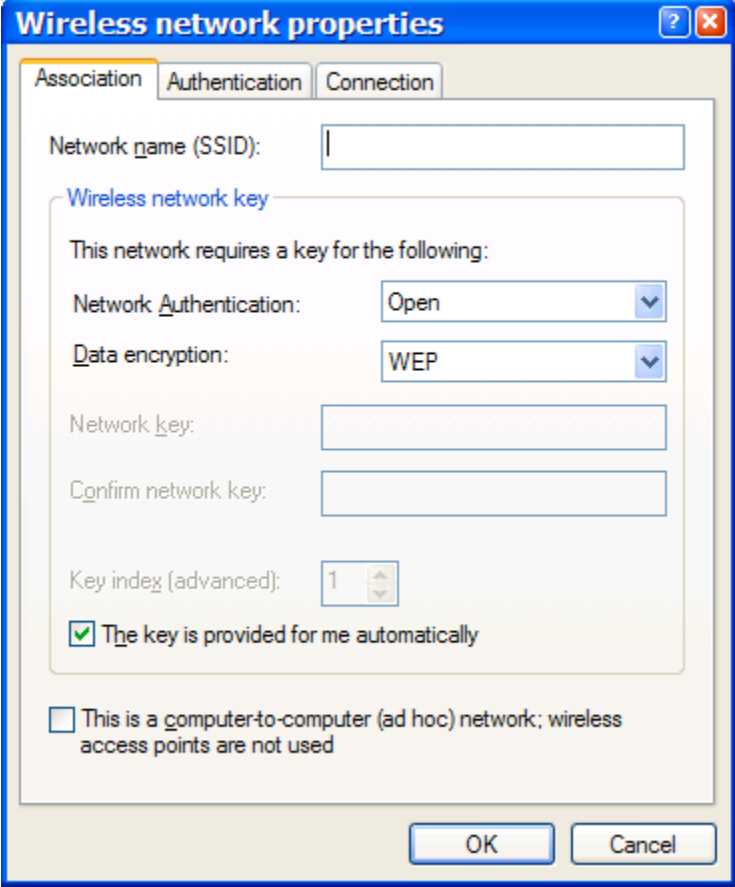

8. Select the Association tab, and type *campus-domain* as the Network Name (SSID).

9. Change the Network Authentication drop down box to **WPA** (**not** WPA-PSK). This will change the Data encryption drop down box to either TKIP or AES. Either is supported, but AES is recommended if it is available to you. AES is not available for the card in the example. The window looks like

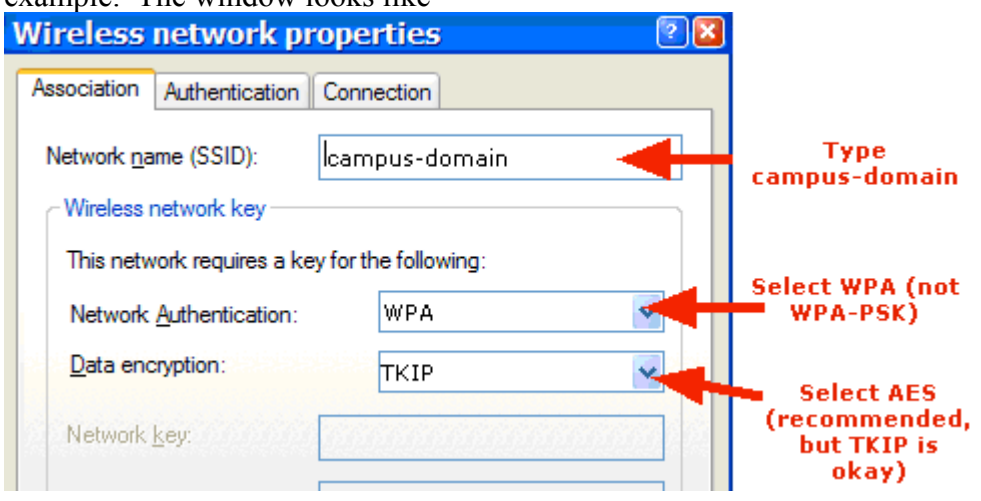

## **Configure Authentication**

10. Select the **Authentication** tab.

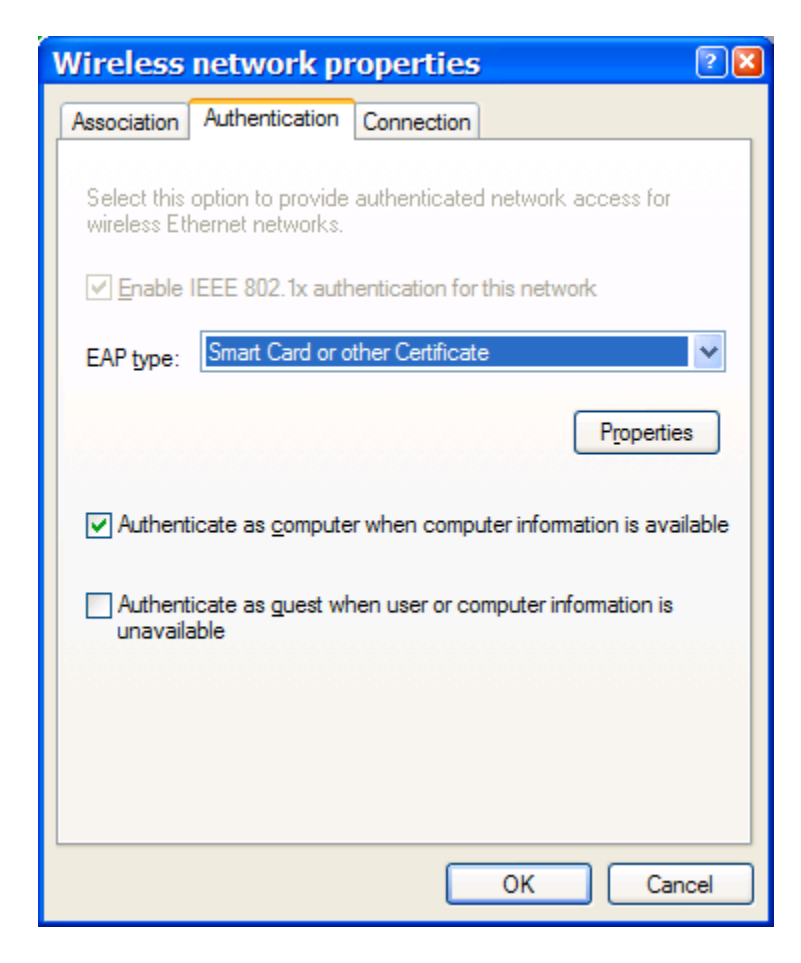

11. Change the EAP type to **Protected EAP (PEAP)** and uncheck any of the checkboxes.

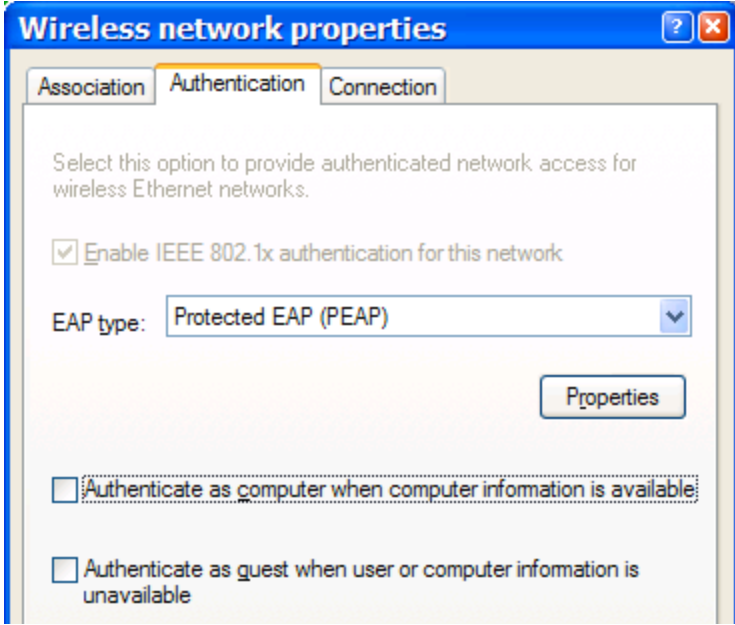

12. Below the EAP type drop-down box, select the **Properties** button to view the Protected EAP Properties window.

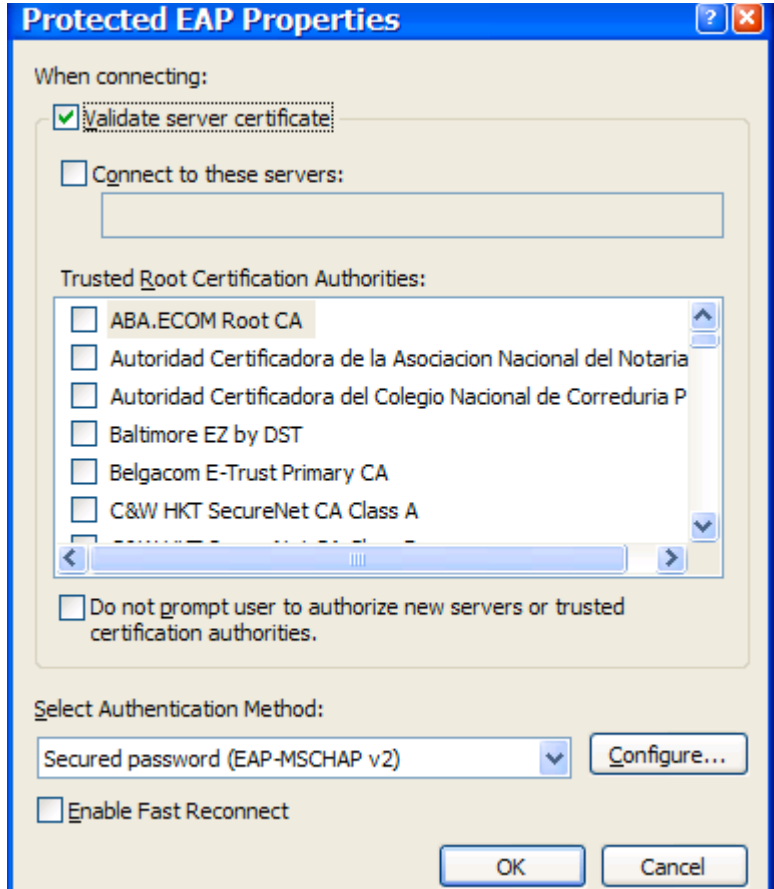

13. Uncheck the checkbox for **Validate server certificate**.

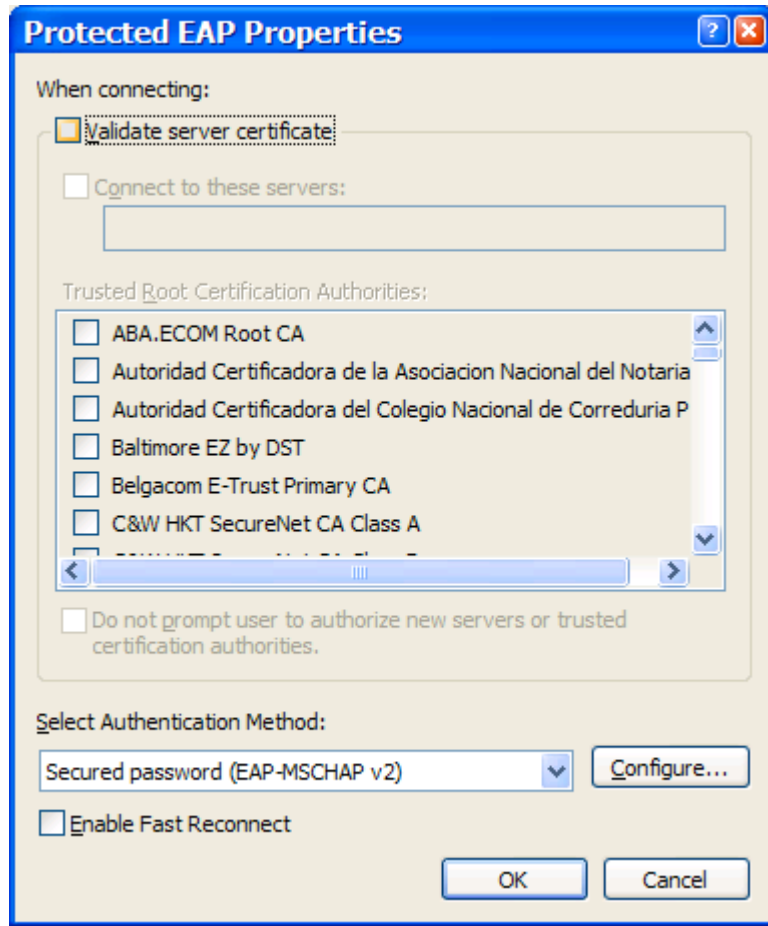

14. Click the **Configure…** button to bring up the following window:

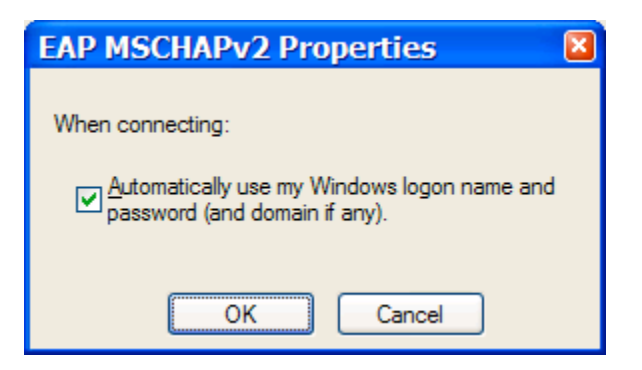

15. Uncheck the **Automatically use my Windows logon name and password (and domain if any)**, and click **OK**. Microsoft Windows will remember the username and password credentials you use the first time, and in the current version of Microsoft's software, it takes a very long time to recognize that an attempt has failed if you change your domain password in the future. Network Services recommends that you re-do this procedure, specifically step #6, if you change your domain password, rather than relying on Microsoft Windows to automatically update it by leaving this box checked.

- 16. Click **OK** on the Protected EAP Properties window.
- 17. Click **OK** on the Wireless Network Properties window.
- 18. Click **OK** on the Wireless Network Connection window.

This will cause a "balloon" to pop up on your windows system tray that looks like:

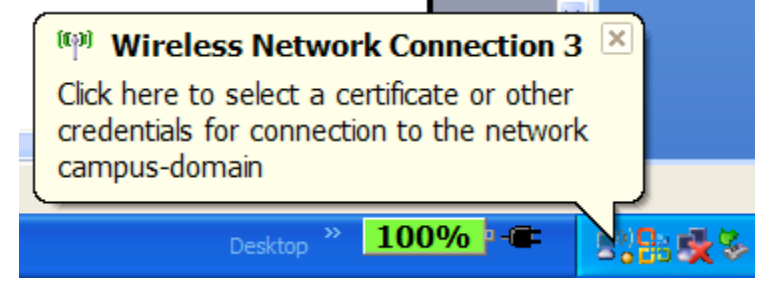

## **Logging on with Credentials**

19. Click somewhere in this balloon to open the following window:

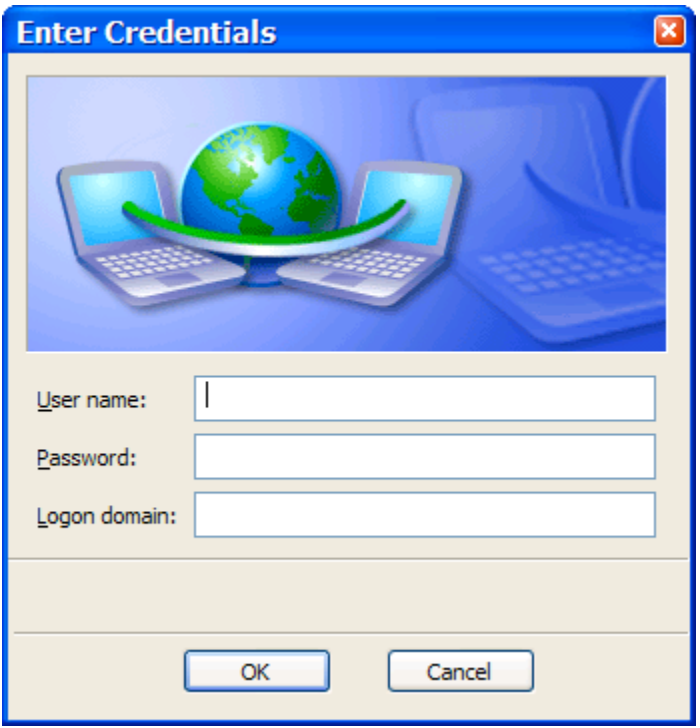

20. Enter your email address as the *User name* (e.g. jdoe@csulb.edu). Enter the password you use to login to your computer into the *Password* field (this is NOT your email password, unless you have purposely made them the same). **Do not enter any information into the**  *Logon domain* **box.**

#### 21. Click **OK** when finished.

If you are within range of this SSID, you computer will automatically connect you.